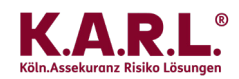

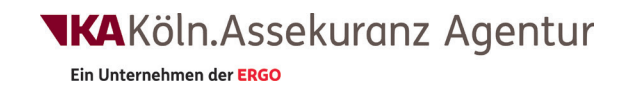

## **Neue Features auf unserer K.A.R.L.® Online-Website**

Berichtsarchiv für Kunden unter "Meine KA" Verbesserte Auswahl eines Schutzziels

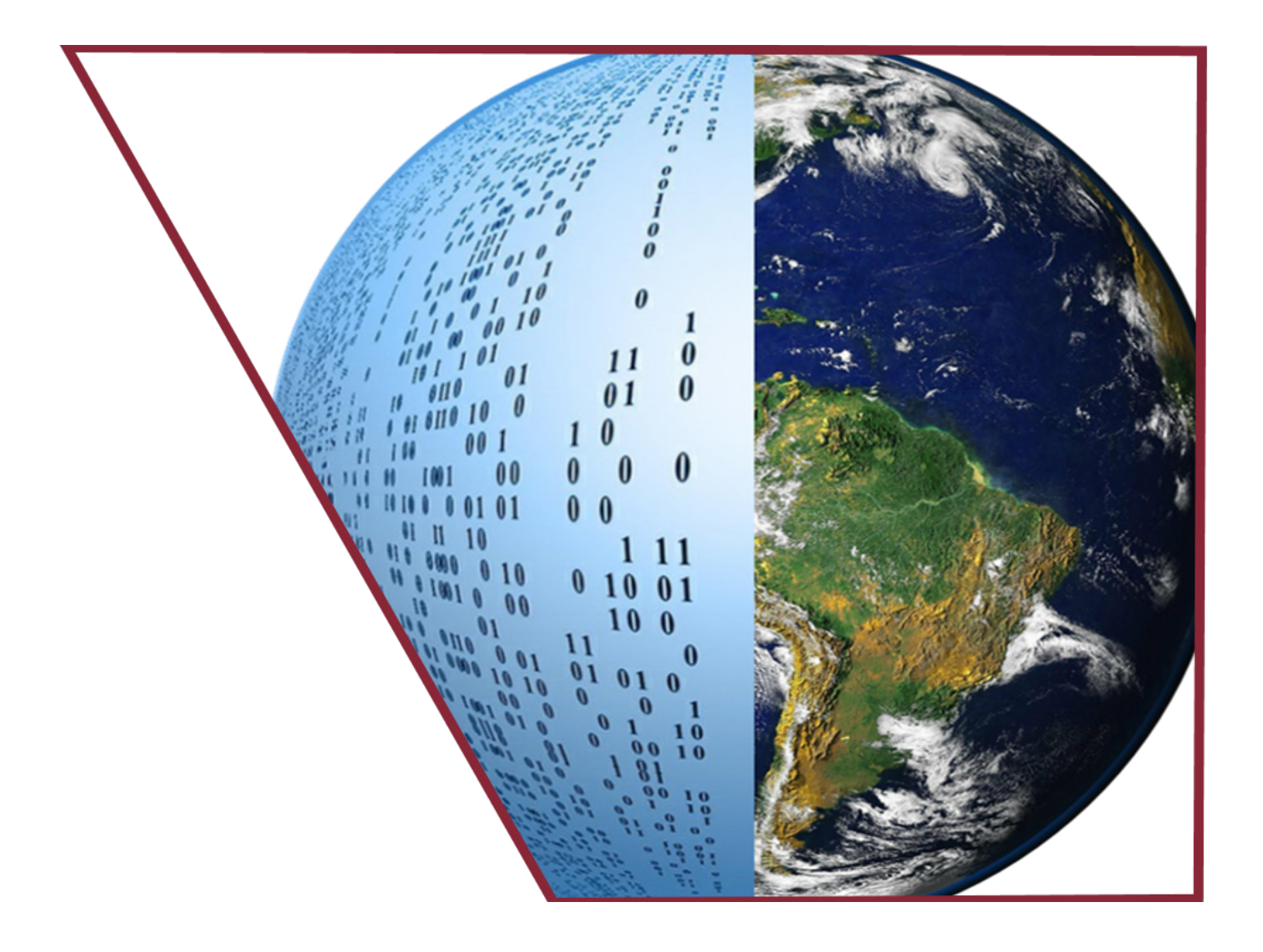

## **Liebe K.A.R.L.®-Online Kunden,**

**in Kürze stehen Ihnen auf der Website der KA Köln.Assekuranz Agentur zwei neue Features in K.A.R.L.-Online zur Verfügung:** 

## **1. Das Berichtsarchiv**

**Dadurch erhalten Sie die Möglichkeit, die Berichte Ihrer analysierten Standorte übersichtlich zu verwalten. Wenn Sie in Zukunft eine Analyse beauftragen, besteht die Möglichkeit, den Ergebnisbericht in das Berichtsarchiv aufzu**nehmen, indem Sie einen Haken bei "Bericht in "Meine K.A.R.L. Berichte" archivieren" setzen. Sie erhalten weiter**hin wie gewohnt den Bericht per E-Mail und zusätzlich wird der Bericht online archiviert.**

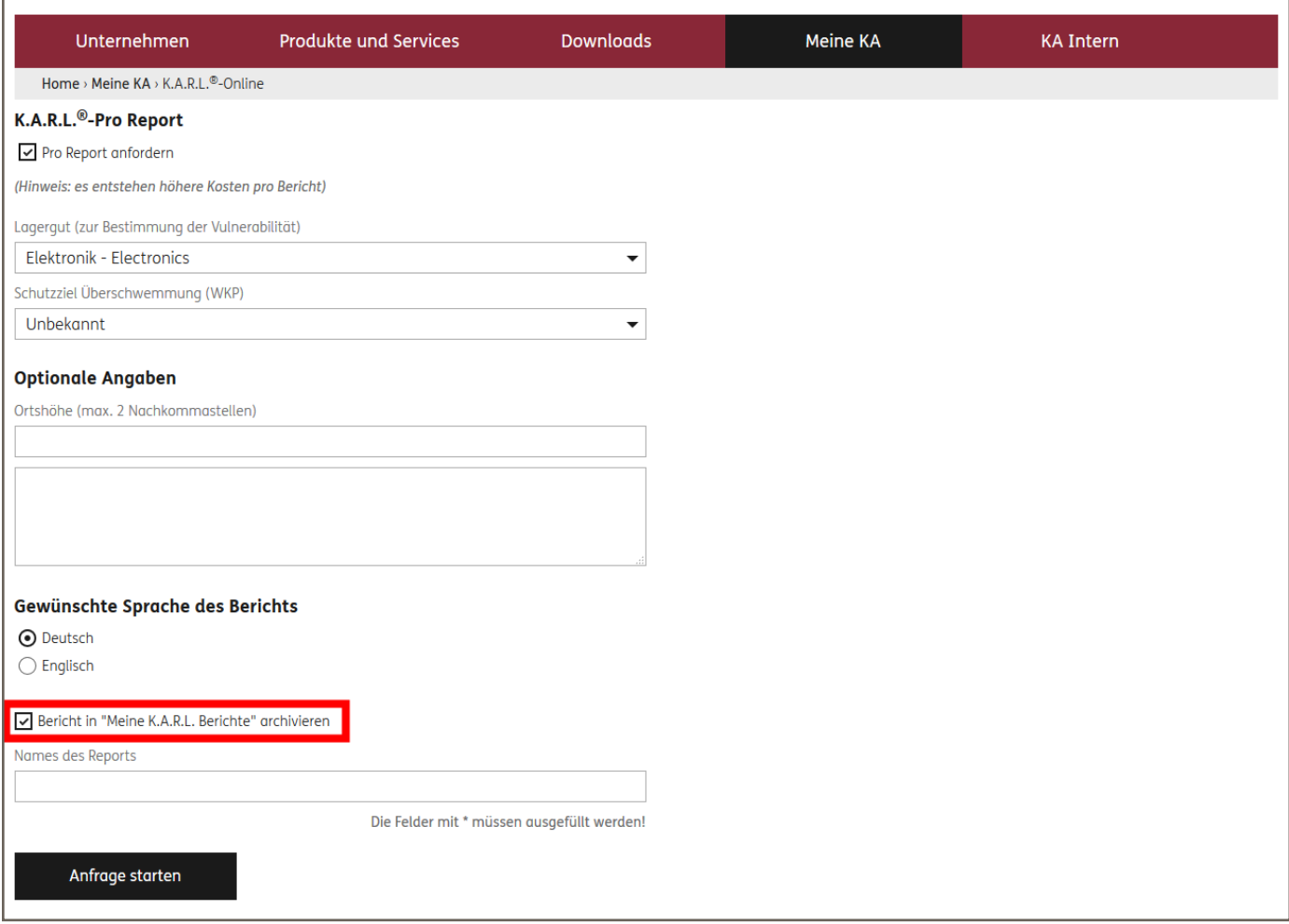

Abb. 1 Neue Eingabe-Seite für K.A.R.L.-Online. Die Option zur Berichtsarchivierung ist rot markiert. (Quelle: KA Köln.Assekuranz Agentur)

In einer übersichtlichen Liste können Sie unter dem Menüpunkt "Meine K.A.R.L.-Berichte" ab sofort alle über un**sere Website erstellten (und archivierten) Berichte einsehen.** 

**Dabei werden neben dem Dateinamen auch das Gesamtrisiko (sofern es sich um einen PRO-Bericht handelt) und das Erstellungsdatum mit in dieser Liste angezeigt. Sie haben die Möglichkeit, den Dateinamen bei der Erstellung des Berichts selbst einzugeben (und können somit eine Bezeichnung wählen, die Ihnen größtmögliche Übersicht verschafft).** 

**Sollten Sie keinen Namen eingeben, wird aus Ihrem im System hinterlegten Benutzer-Namen und dem Erstellungsdatum des Berichts automatisch ein Dateiname generiert.**

Ein Unternehmen der ERGO

| Unternehmen                                | Produkte und Services | <b>Downloads</b> | Meine KA         | <b>KA Intern</b>      |
|--------------------------------------------|-----------------------|------------------|------------------|-----------------------|
| Home > Meine KA > Meine K.A.R.L. Berichte  |                       |                  |                  |                       |
|                                            |                       |                  |                  |                       |
| Suche                                      |                       |                  |                  | Filter<br>Jahr        |
| $\uparrow \downarrow$                      |                       |                  | 个业               | $\uparrow \downarrow$ |
| <b>Datei</b>                               |                       |                  | <b>Risiko</b>    | <b>Datum</b>          |
| Cape_Canaveral_Launch_Site                 |                       |                  | 6.2107           | 16.07.2019 13:23      |
| Cape_Canaveral_Launch_Site_eng             |                       |                  | 6.2107           | 16.07.2019 13:23      |
| Sven Wichert-20190711-1625                 |                       |                  | 0.1288           | 11.07.2019 16:25      |
| Sven Wichert-20190711-1624                 |                       |                  | 0.1288           | 11.07.2019 16:24      |
| SZ-Test_10                                 |                       | 0.1288           | 11.07.2019 13:54 |                       |
| SZ-Test_09                                 |                       | 0.1288           | 11.07.2019 11:56 |                       |
| SZ-Test 08                                 |                       |                  | 0.1288           | 11.07.2019 11:55      |
| SZ-Test 07                                 |                       |                  | 0.1288           | 11.07.2019 11:55      |
| SZ-Test_06                                 |                       |                  | 0.1288           | 11.07.2019 11:50      |
| SZ-Test_05                                 |                       |                  | 0.1288           | 11.07.2019 11:28      |
| $\mathbf{1}$<br>$2 \overline{3}$<br>$\sim$ |                       |                  |                  |                       |
|                                            |                       |                  |                  |                       |
|                                            |                       |                  |                  |                       |
|                                            |                       |                  |                  |                       |

Abb. 2 Das Berichtsarchiv (Quelle: KA Köln.Assekuranz Agentur)

**Um einen bestimmten Bericht im Archiv zu lokalisieren, haben Sie verschiedene Möglichkeiten:**

- **• Sie können nach dem Namen suchen eine Live-Suche aktualisiert die Ergebnisliste schon während Sie tippen**
- **• Sie können die Liste mit einem Klick auf einen der Pfeile über der Spaltenbezeichnung nach jeder der drei Spalten auf- oder absteigend sortieren**
- **• Sie können auch zunächst nach einem Jahr filtern und dann mit einer der beiden erstgenannten Methoden fortfahren**

**Haben Sie den gewünschten Bericht gefunden, öffnet ein Klick auf den Berichtsnamen eine Übersichtsseite, auf der Sie zunächst die Ergebnisse der Analyse in Kurzform angezeigt bekommen. Das Aussehen dieser Ergebnisübersicht hängt teilweise vom gewählten Berichtstyp ab. Grundsätzlich haben Sie die Möglichkeit, sich den Bericht durch**  Klick auf "Download PDF" noch einmal herunterzuladen.

**Falls es sich um einen Basis-Bericht handelt, wird an erster Stelle die Balken-Grafik mit den Risiko-Einstufungen angezeigt.**

**Bei einem PRO-Bericht sehen Sie auf der linken Seite eine Tachometer-Darstellung zur Visualisierung des Gesamtrisikos und auf der rechten Seite eine Tabelle mit den einzelnen Risiko-Werten für alle untersuchten Naturgefahren.** **Bei beiden Berichtsformen folgt im Anschluss eine Auflistung der Empfehlungen, die K.A.R.L. immer dann ausgibt,**  wenn Risiken mit "auffällig" oder höher eingestuft wurden. Als weiteres nützliches Feature haben Sie hier die **Möglichkeit "abzuhaken", sobald Sie sich um einen der Hinweise gekümmert haben oder evtl. eine Relevanz für Ihren speziellen Standort ausschließen konnten.**

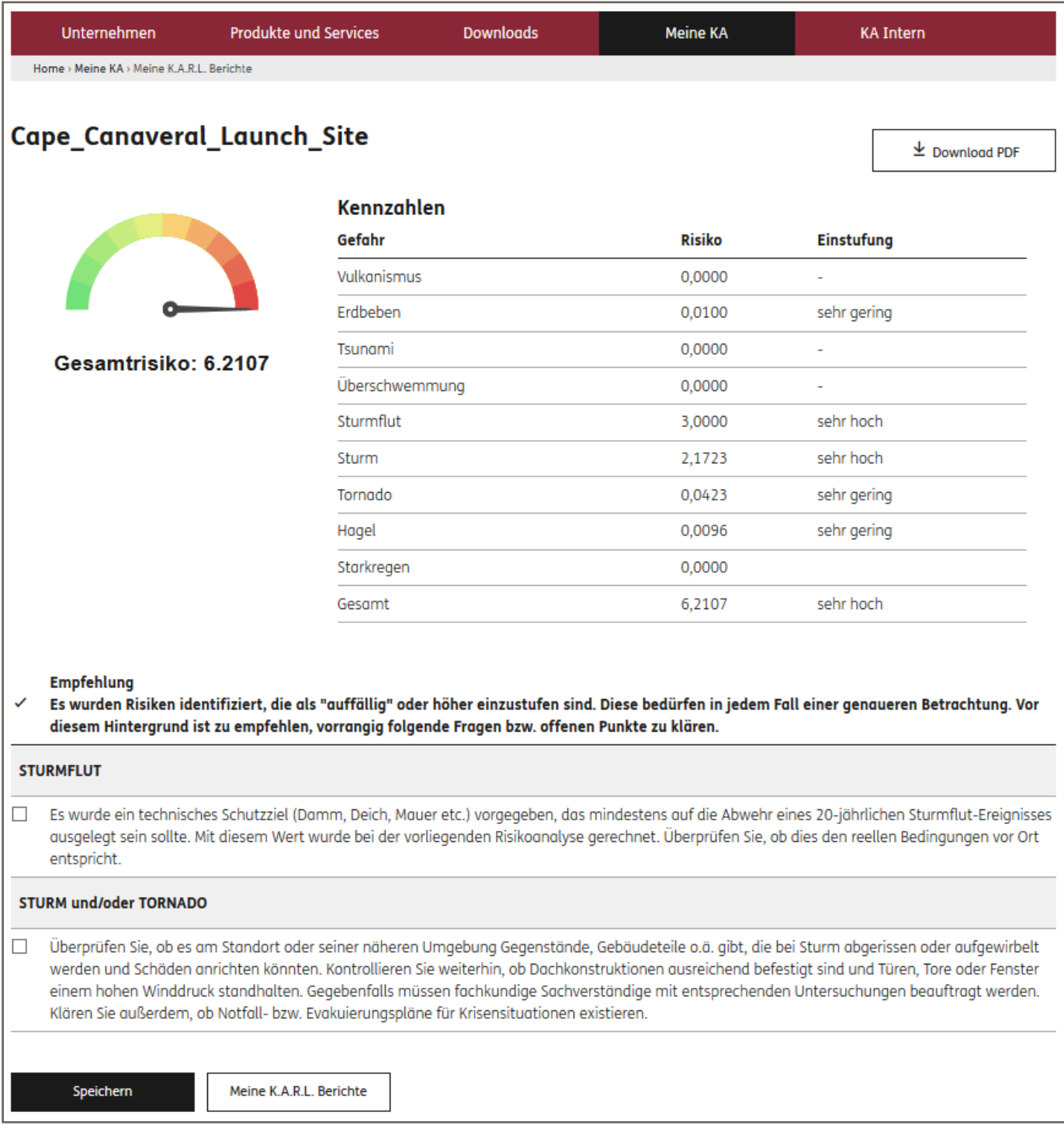

Abb. 3 Übersichtsseite eines archivierten Berichts (Quelle: KA Köln.Assekuranz Agentur)

**Aus technischen Gründen können im Moment nur diejenigen Berichte in das Archiv aufgenommen werden, die auf unserer Website – im eingeloggten Bereich – erzeugt werden. Berichte, die mit der WebApp – ohne Login – erzeugt werden, können aktuell dort nicht dargestellt werden. Ebenso können keine alten Berichte nachträglich archiviert werden (da diese bisher nicht auf dem Server gespeichert wurden).**

## **2. Verbesserte Auswahl eines Schutzziels**

**In unserer WebApp, dem mobilen Zugang zu K.A.R.L.-Online, ist es schon seit einiger Zeit möglich, auf komfortable Art und Weise ein Schutzziel für Überschwemmung anzugeben.**

**Dieses Feature wurde jetzt auch für unsere Website entwickelt und wird dort in Kürze freigeschaltet werden.**

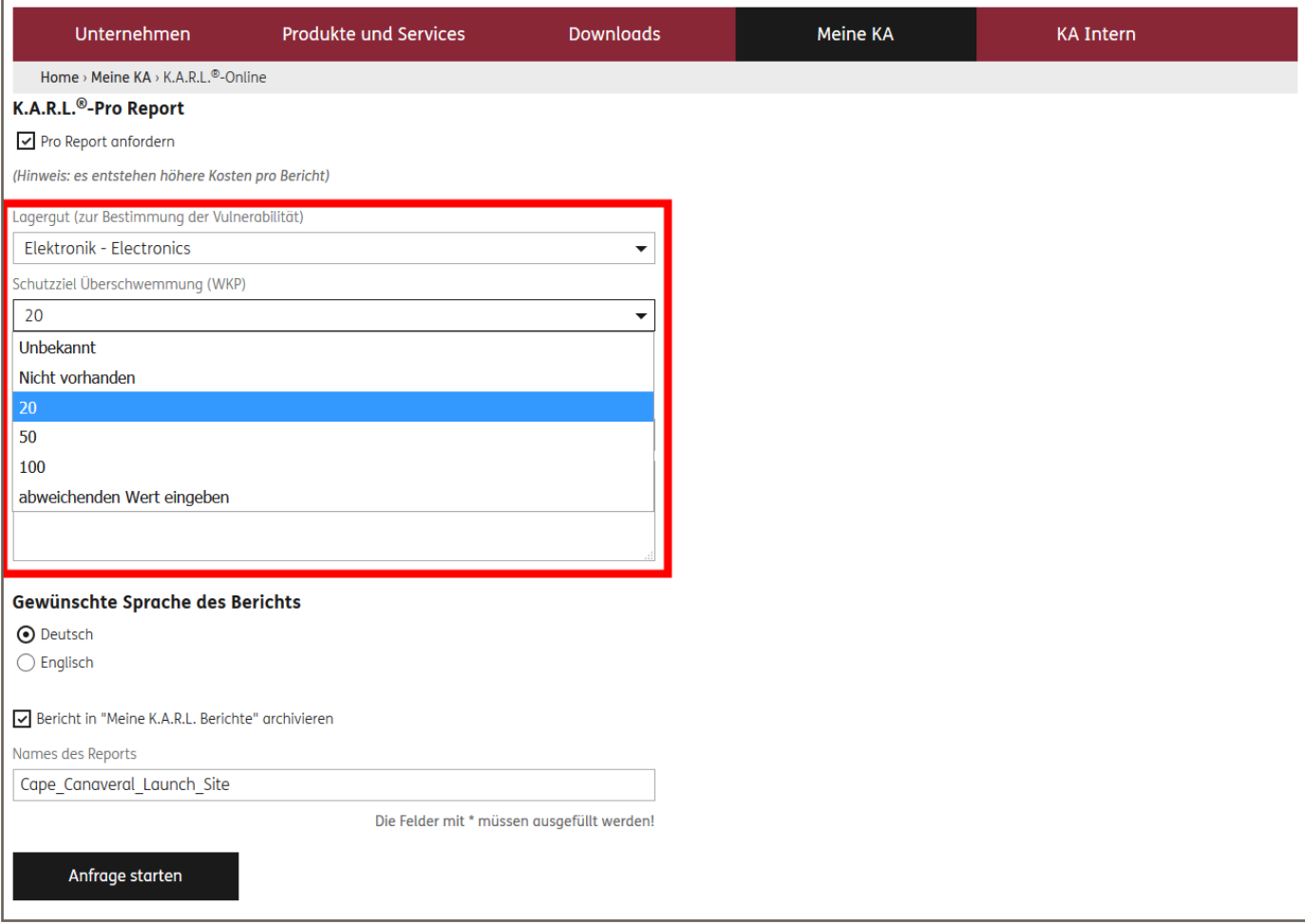

Abb. 4 Schutzziel-Auswahl über Drop-down-Menü (rot markiert) (Quelle: KA Köln.Assekuranz Agentur)

**Dort können Sie dann ebenfalls aus einer Drop-down-Liste von vordefinierten Einträgen eine Jährlichkeit, bis zu der ein Schutz des untersuchten Standortes besteht, auswählen.**

Falls Sie sicher sind, dass kein Schutz besteht, wählen Sie einfach "nicht vorhanden" aus. In diesem Fall wird K.A.R.L. **in der folgenden Analyse auch kein Schutzziel schätzen, sondern davon ausgehen, dass tatsächlich keinerlei Hochwasserschutz besteht.**

Sollte Ihnen ein Wert bekannt sein, der nicht zu den vordefinierten Werten gehört, wählen Sie bitte "abweichen**den Wert eingeben" und geben in dem dann eingeblendeten Textfeld den entsprechenden Wert ein.**

**Die Auswahl von "Unbekannt" führt dazu, dass K.A.R.L. bei der Analyse ggf. ein Schutzziel schätzt, sollte das Risiko so hoch sein, dass aus ökonomischen Gründen vom Vorhandensein eines Schutzziels auszugehen ist. Dies wird dann wie üblich im Bericht entsprechend kenntlich gemacht.**

**Bisher wurde in unserem System der Text des Bemerkungsfeldes auf das Wort Schutzziel hin überprüft und ein danach eingegebener Wert entsprechend berücksichtigt. Diese Funktion wird nach der Aktivierung des neuen Features nicht mehr zur Verfügung stehen, der Bemerkungstext wird dann lediglich in den Bericht übernommen und nicht mehr ausgewertet.**

**Besuchen Sie unsere Webseite unter www.koeln-assekuranz.com**